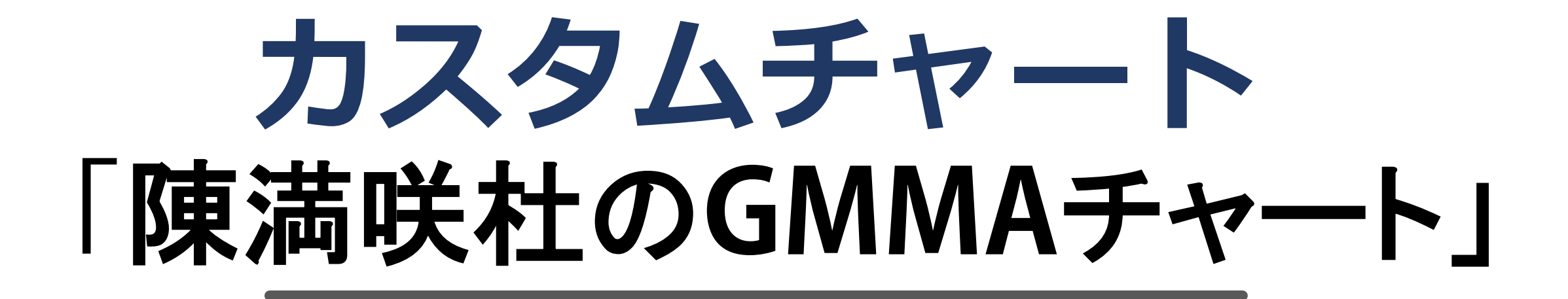

## 設定マニュアル パンローリング株式会社

## **スマートフォンでの設定①**

インジケータを表示したい チャートを選択します。

#### 例)ここでは 一番上のチャート を選択。

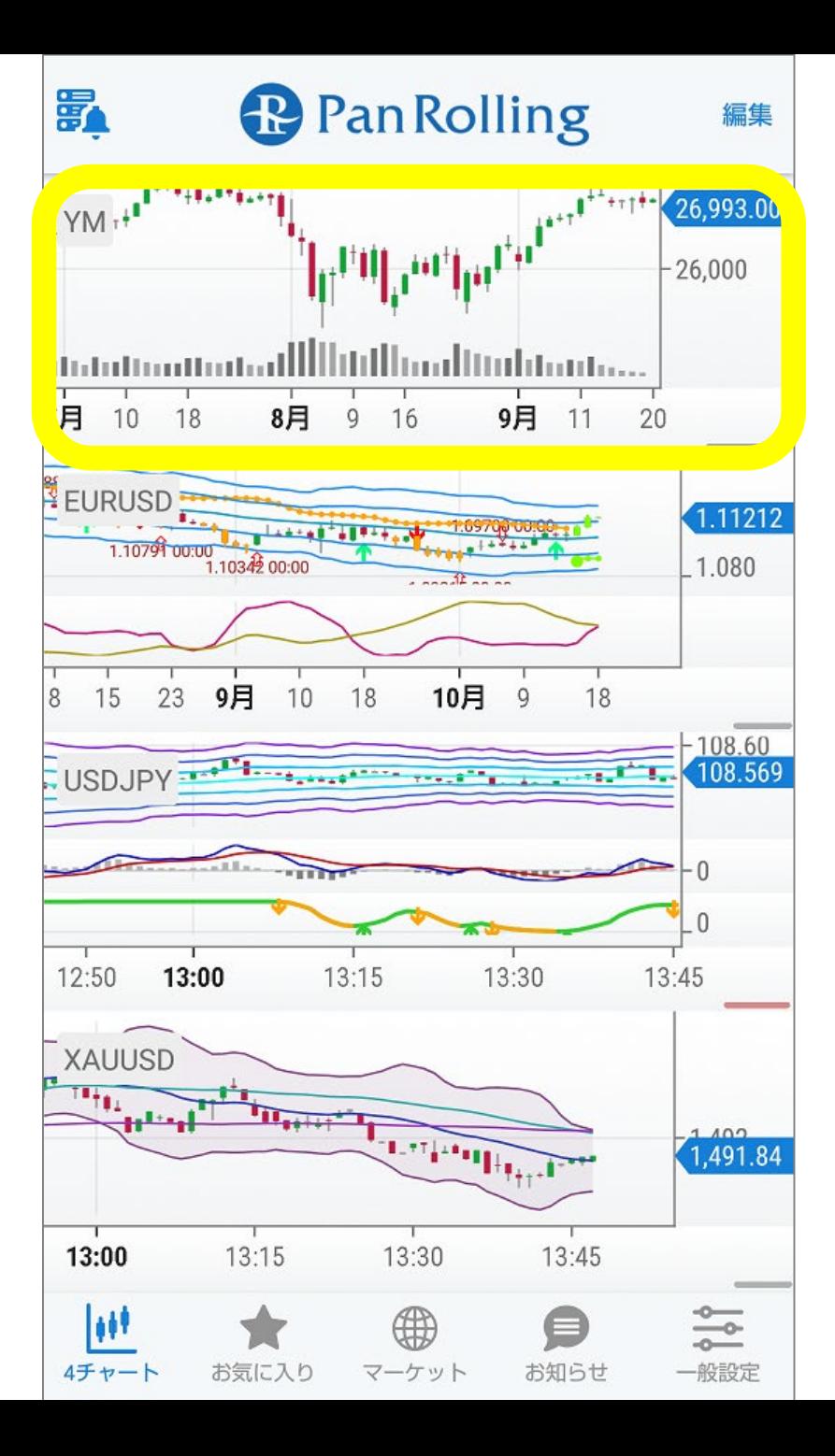

# **スマートフォンでの設定②**

### 右上の「歯車」マークを選択し ます。

### 詳細設定の画面が開きます。

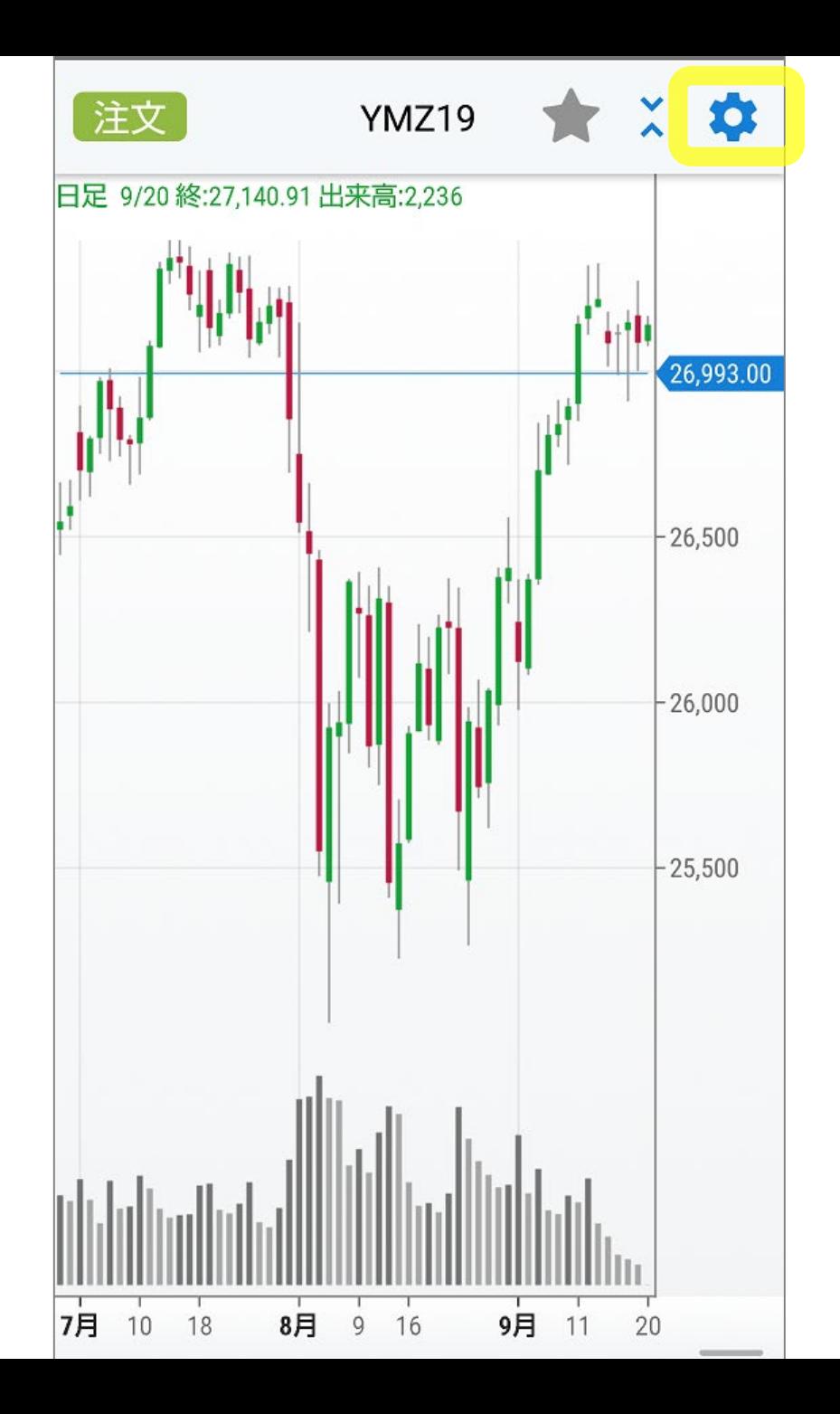

# **スマートフォンでの設定③**

### 「カスタム」を選択します。

## ご購入いただいた

- ・GMMA Iwashi
- ・GMMA Kujira

## を選択して「完了」します。

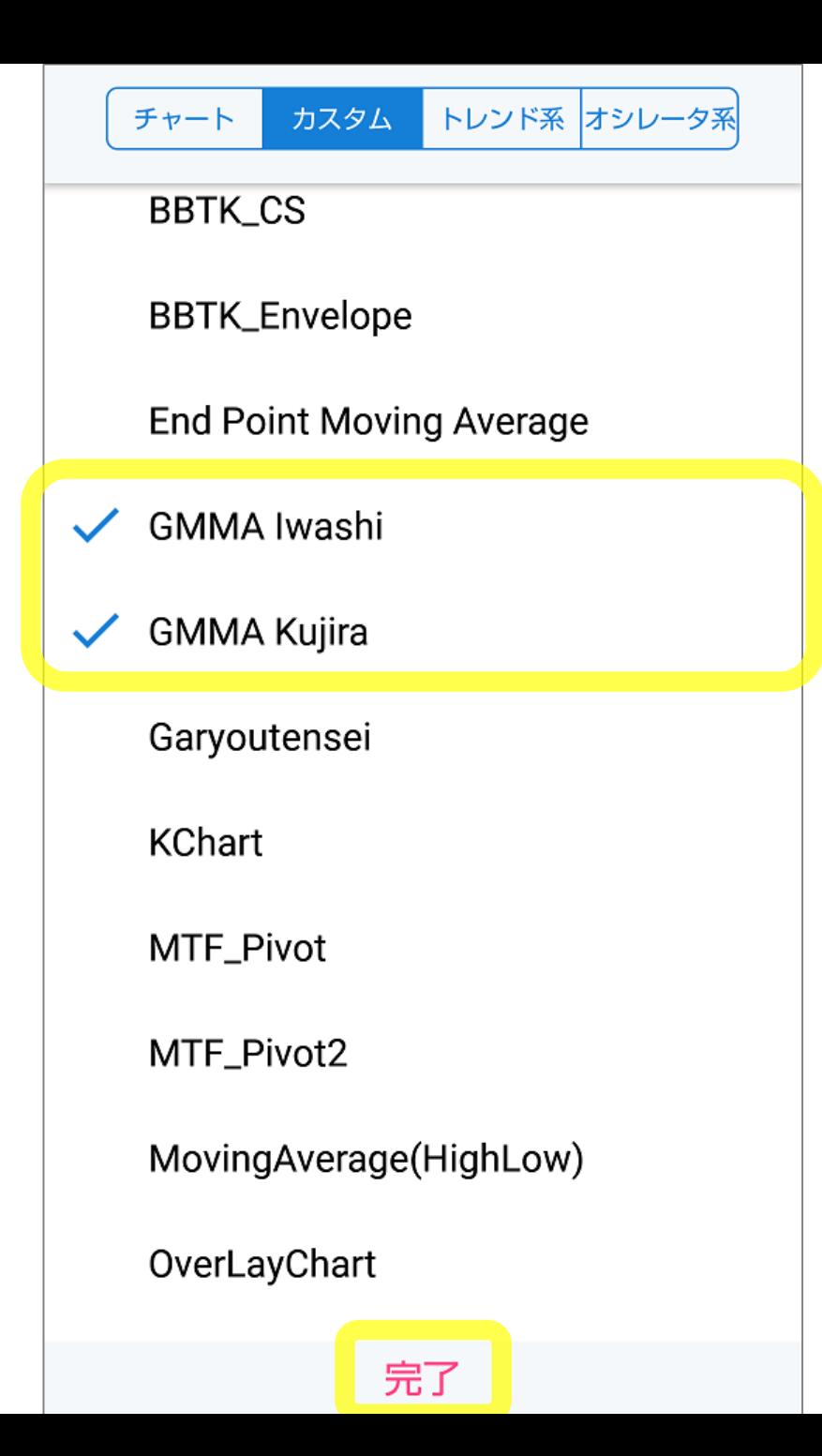

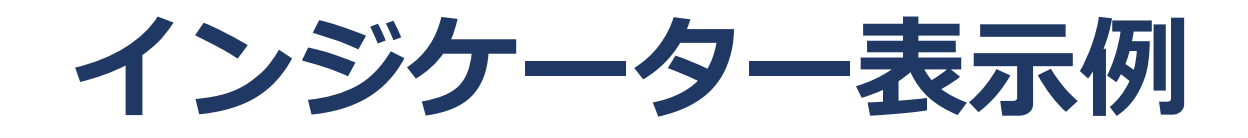

### 『GMMAチャート』表示例

- **・GMMA Iwashi → 青いライン**
- **・GMMA Kujira → 赤いライン**

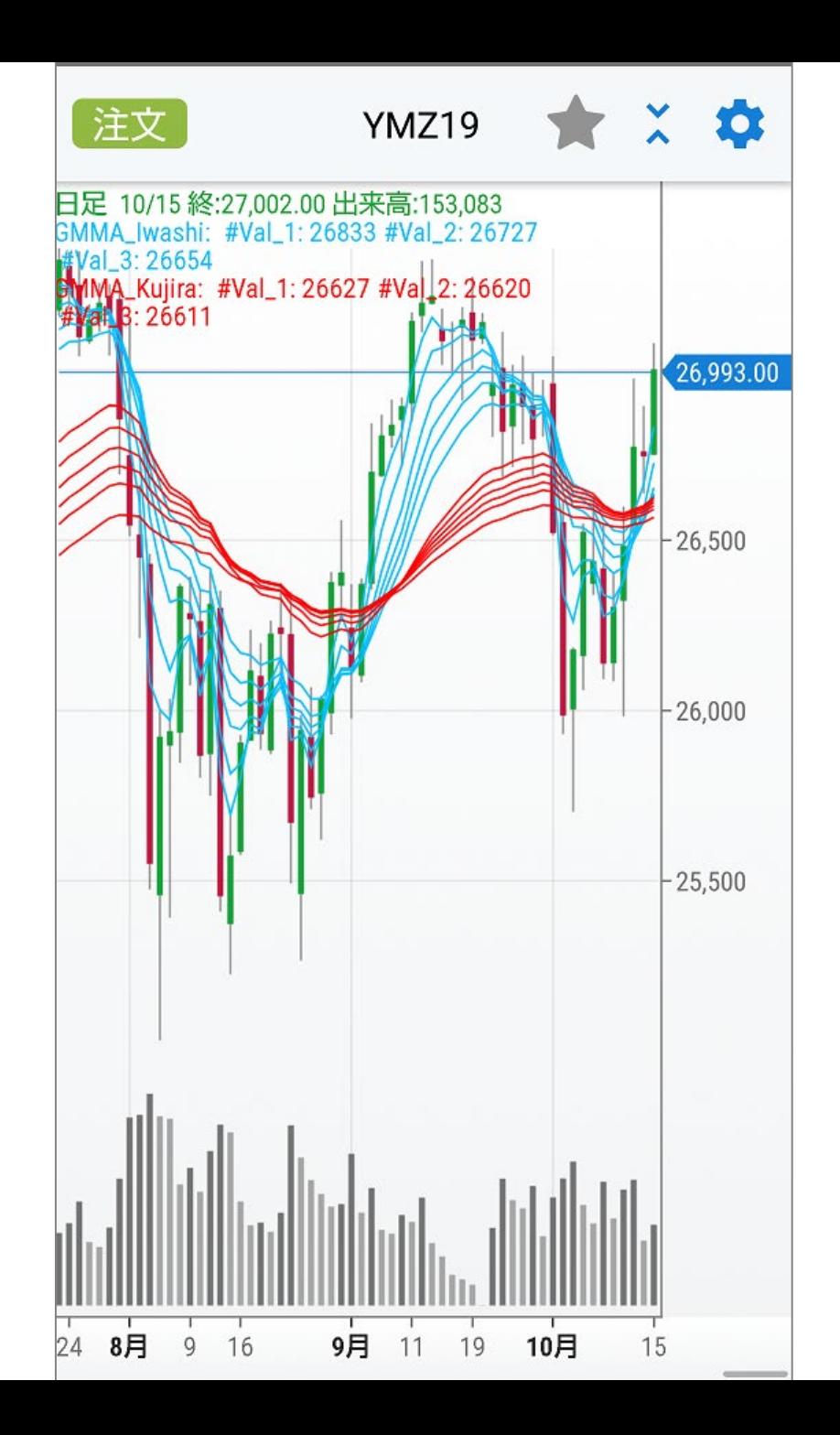